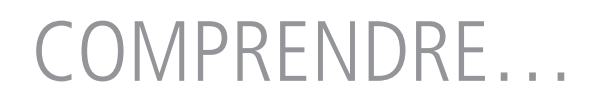

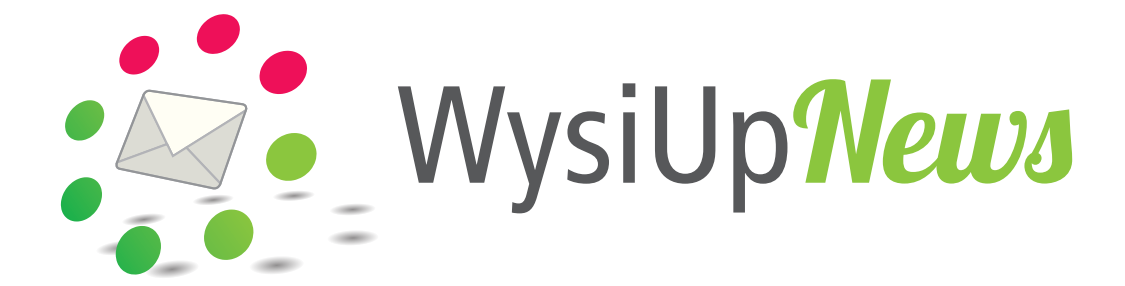

Bien démarrer avec WysiUpNews

Mai 2019

## SOMMAIRE

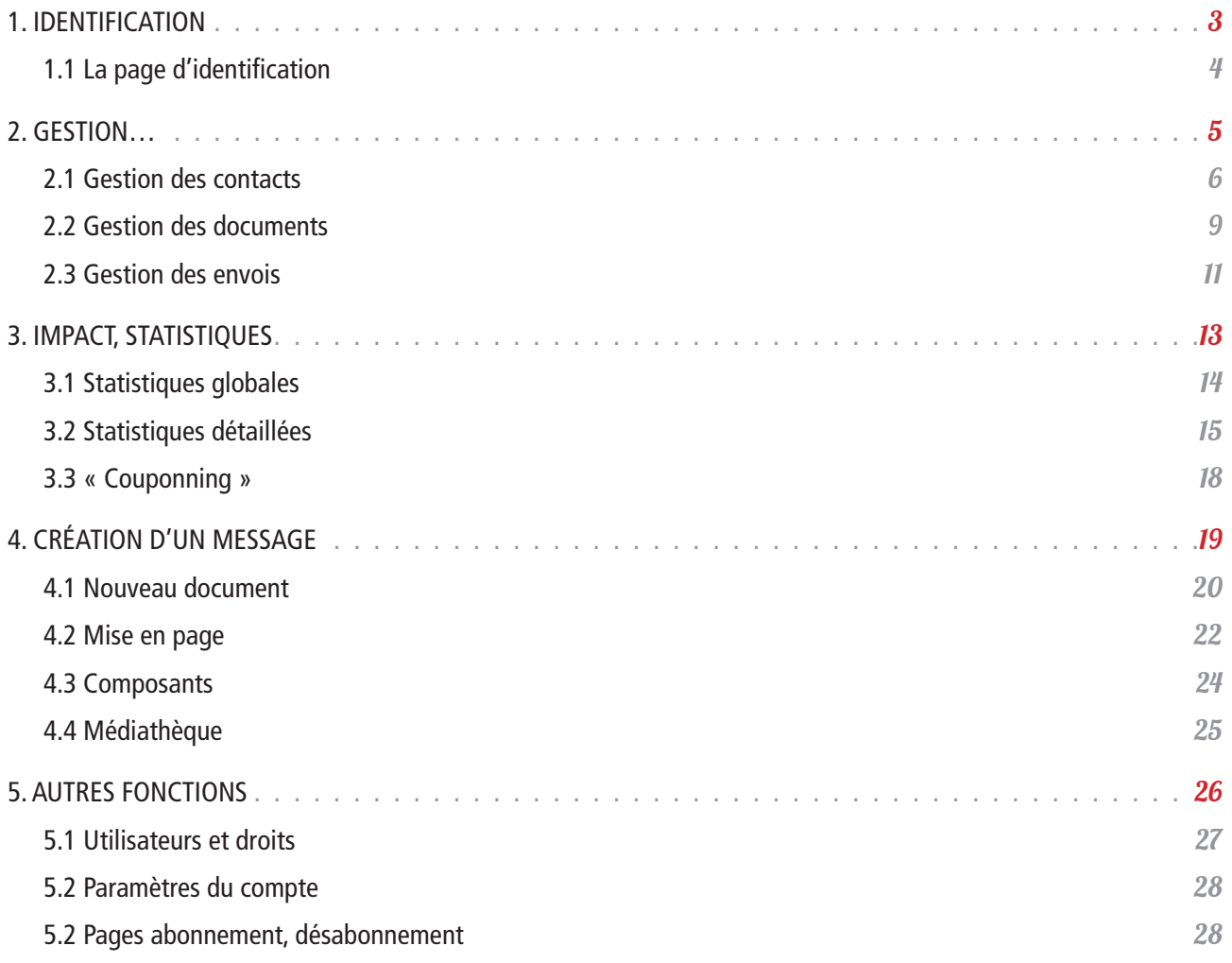

# <span id="page-2-0"></span>1. Identification

## <span id="page-3-0"></span>1.1 La page d'identification

Après avoir saisi l'URL du WysiUpNews à administrer, saisir « login » à la suite et valider. Exemple :

http://wysiupnews.mon-nom-de-domaine.ext/login

Renseigner les champs Identifiant et Mot de passe. Valider.

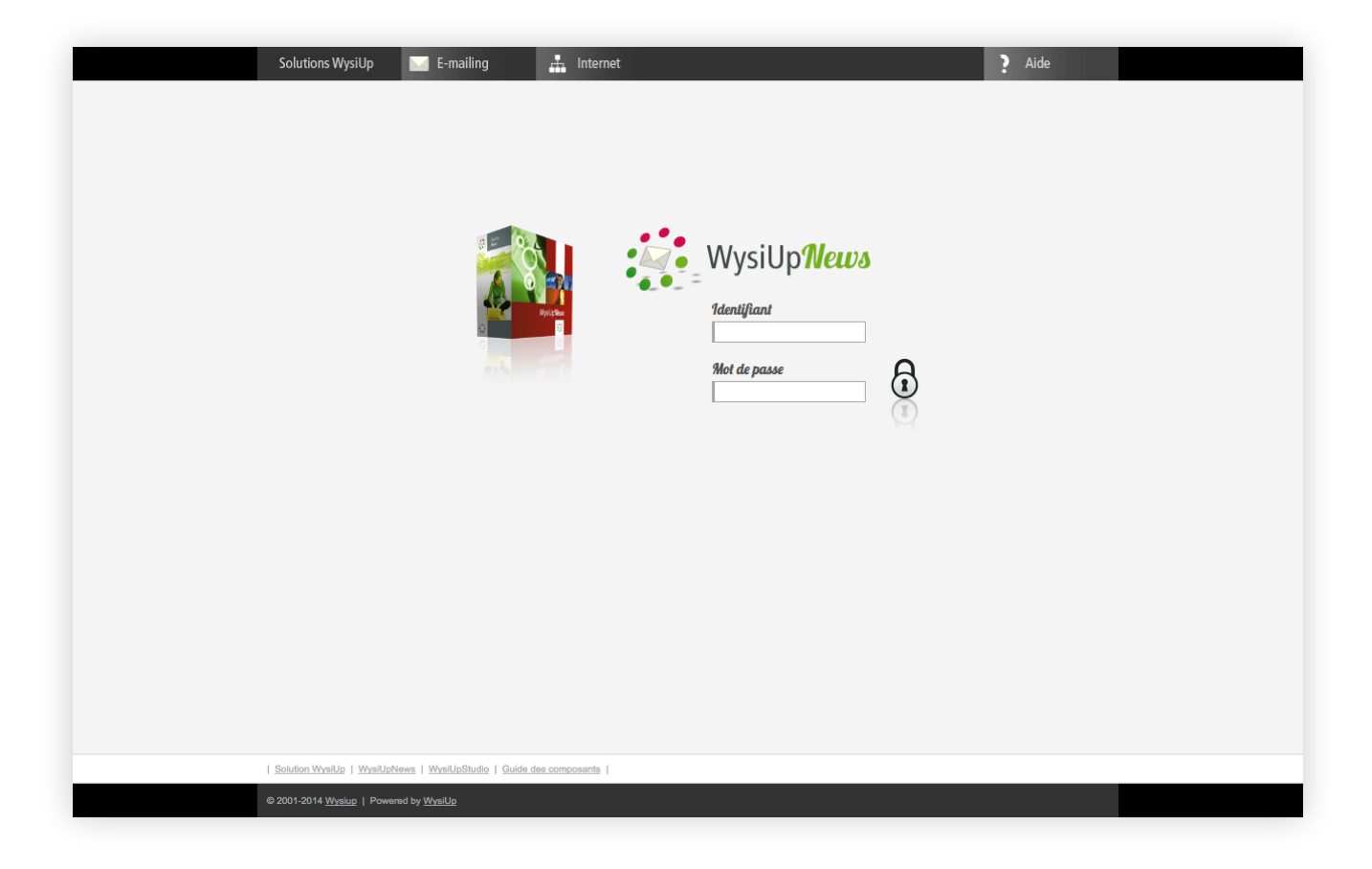

# <span id="page-4-0"></span>2. Gestion…

### <span id="page-5-0"></span>2.1 Gestion des contacts

Par défaut, une fois identifié, la page « Gestion des contacts » s'affiche. Il s'agit ici de gérer les contacts et les listes.

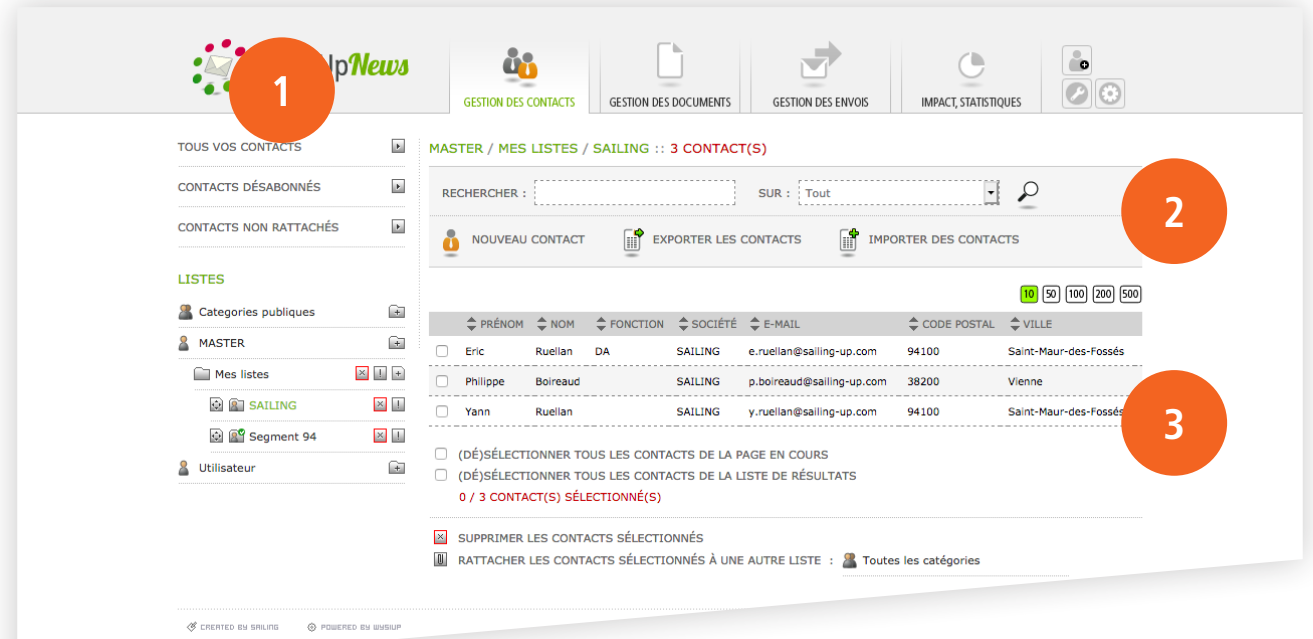

#### 1. COLONNE « LISTES »

#### Listes par défaut

Par défaut, 3 listes permettent d'avoir une vue d'ensemble des contacts.

La liste « Tous vos contacts », comme son nom l'indique, liste tous les contacts enregistrés.

La liste « Contacts désabonnés » liste tous les contacts qui se sont désinscrits d'une ou plusieurs listes.

La liste « Contacts non rattachés » liste tous les contacts n'appartenant à aucune liste.

Ces trois listes ne peuvent bien sûr pas être supprimées, ni modifiées.

#### Listes personnelles

Qu'elles soient publiques – Catégorie publique – ou privées – associées à un utilisateur –, il est possible de créer autant de listes que désiré.

Un utilisateur du compte :

- peut créer ses propres listes de contacts ;
- peut organiser ses listes en les rangeant dans des dossiers ;
- ne verra que ses listes et ceux de « Catégorie publique » ;
- ne peut pas supprimer ou modifier une liste de « Catégorie publique », sauf si c'est lui qui a créé et partagé cette liste.

Seul le « Master » peut voir, modifier, supprimer… les listes de tous les utilisateurs du compte.

Il existe deux types de listes :

- liste « classique » ;
- liste « dynamique » ou segment.

La liste « classique » comporte un certain nombre de contacts et n'évoluera pas, à moins d'une action de son propriétaire pour lui ajouter ou lui supprimer des contacts.

La liste « dynamique » évoluera en fonction de la base globale de contacts et en fonction des filtres de cette liste « dynamique », ou segment.

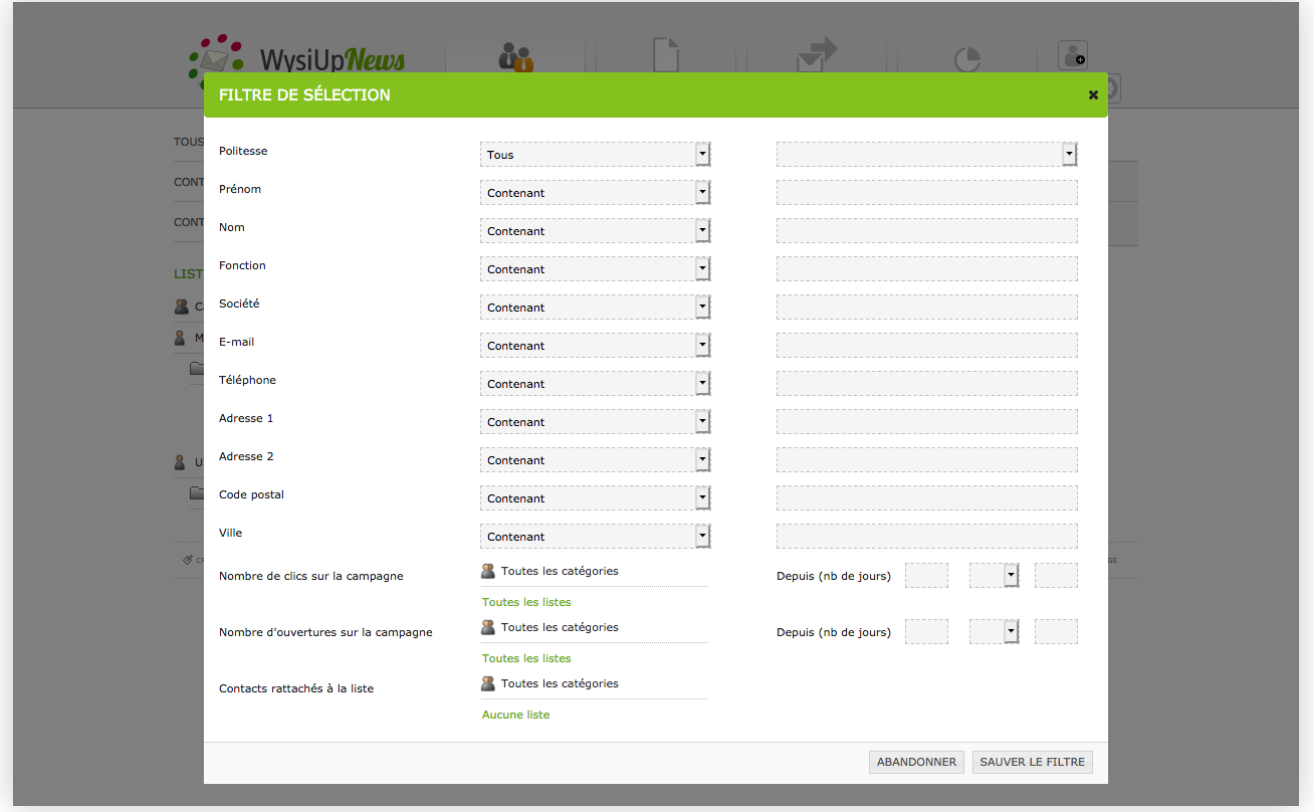

Les filtres du segment vont dépendrent essentiellement des champs de la fiche-contact.

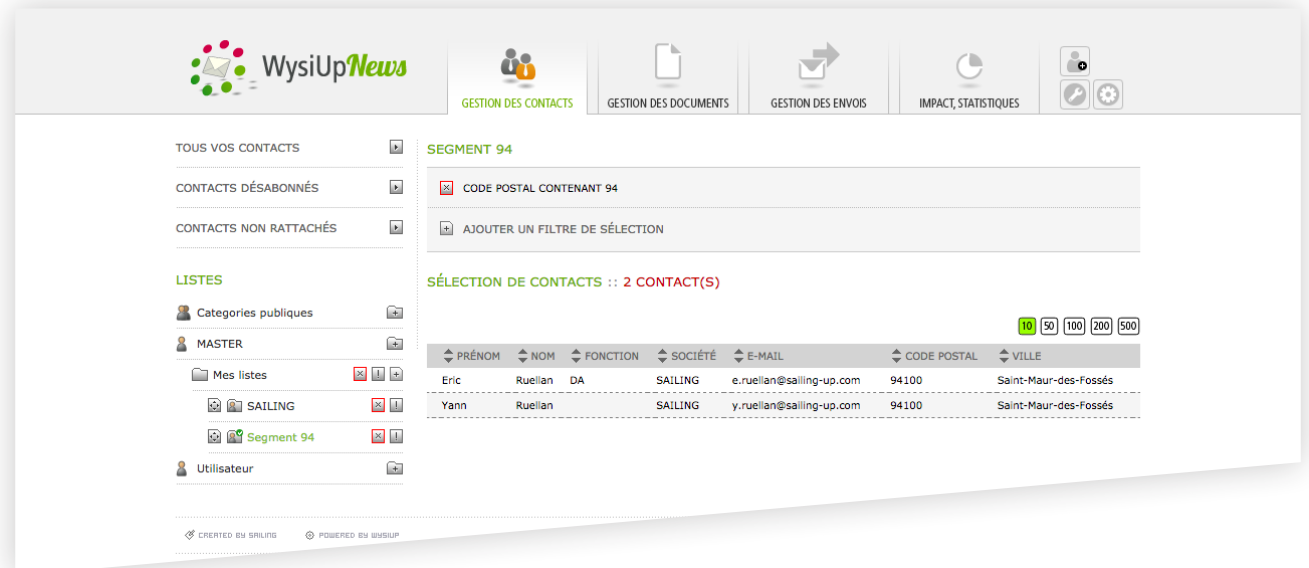

#### 2. ZONE DE RECHERCHE

La liste sélectionnée est mentionnée ainsi que le nombre de contacts de cette liste. Il est possible de rechercher un ou plusieurs contacts en saisissant un mot et en choisissant où chercher dans la fiche-contact.

Le résultat d'une recherche peut servir à la création d'une nouvelle liste.

Il est bien sûr possible d'ajouter un contact ou d'exporter les contacts de la liste sélectionnée. Quand une liste est justement sélectionnée – autre que celles par défaut –, il est également possible d'importer des contacts en masse grâce à un fichier CSV. Cet import viendra encrichir la liste elle-même ainsi que la base globale des contacts du compte.

#### 3. AFFICHAGE DES CONTACTS

Les contacts appartenant à la liste ou au segment s'affichent. Plusieurs actions sont possible. Dans le cas d'une liste, il est possible d'ajouter ou de supprimer des contacts, d'ajouter une sélection à une autre liste.

Dans le cas d'un segment, il est possible de modifier les caractéristiques de ce celui-ci en ajoutant, en modifiant ou en supprimant des filtres.

### <span id="page-8-0"></span>2.2 Gestion des documents

Il s'agit ici de gérer les documents et les modèles.

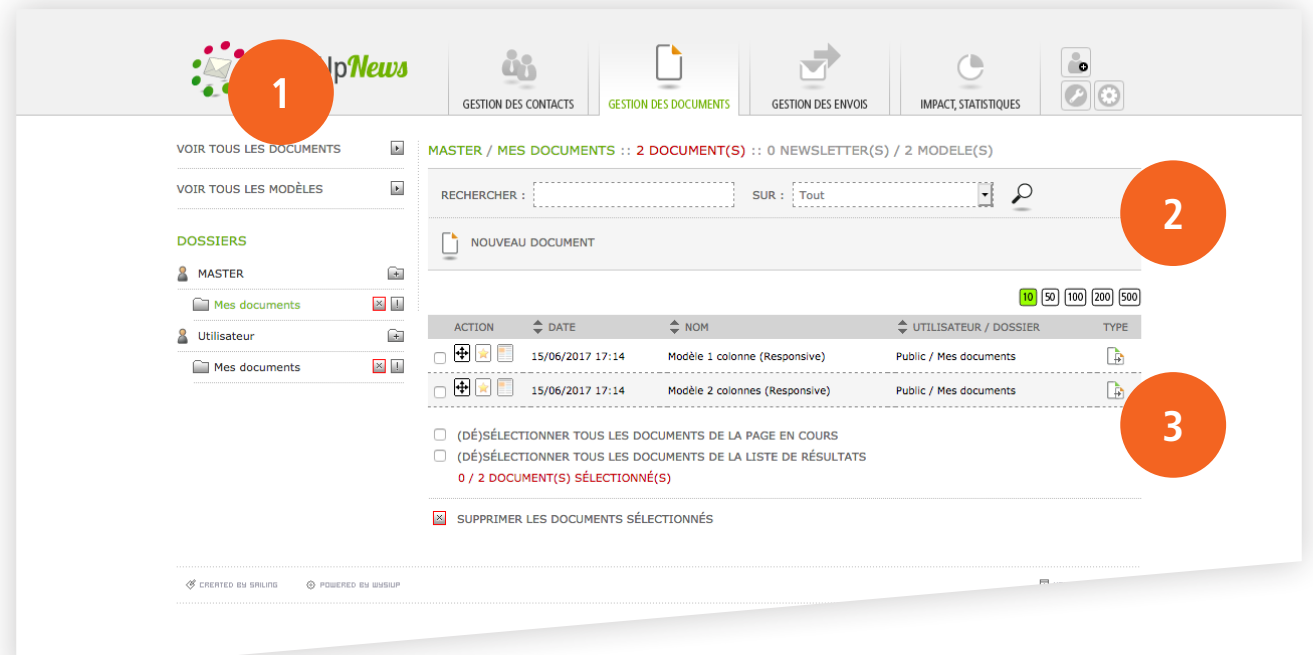

#### 1. COLONNE « DOSSIERS »

#### Dossiers par défaut

Par défaut, 2 dossiers permettent d'avoir une vue d'ensemble des documents.

Le dossier « Voir tous les documents », comme son nom l'indique, liste tous les documents créés. Le dossier « Voir tous les modèles » liste tous les modèles servant à la création de nouveaux documents. Ces deux dossiers ne peuvent bien sûr pas être supprimés, ni modifiés.

#### Dossiers personnels

Un utilisateur peut créer autant de dossiers que désiré pour organiser tous ses documents et modèles.

Un utilisateur du compte :

- peut créer ses propres documents ou modèles ;
- peut organiser ses documents et modèles en les rangeant dans des dossiers ;
- ne verra que ses documents ou modèles et ceux de « public » ;
- ne peut pas supprimer ou modifier un document ou un modèle de « Public ».

Seul le « Master » peut voir, modifier, supprimer… les documents ou les modèles de tous les utilisateurs du compte. D'ailleurs, tous les documents ou modèles créés par « Master » sont visibles par tous les utilisateurs du compte (« Public »).

#### 2. ZONE DE RECHERCHE

Le nom de l'utilisateur et le dossier sélectionnée sont mentionnés ainsi que le nombre de documents contenus dans ce dossier.

Il est possible de rechercher un ou plusieurs documents en saisissant un mot et en choisissant quoi chercher – tout, document ou modèle.

Il est bien sûr possible de créer un nouveau document qui peut être enregistré en tant que modèle. Il sera automatiquement rangé dans le dossier sélectionné.

#### 3. AFFICHAGE DES DOCUMENTS/MODÈLES

Les documents et modèles rangés dans le dossier sélectionné s'affichent ici.

Plusieurs actions sont possible.

Il est possible de supprimer un ou plusieurs documents. Il est également possible de déplacer un document/modèle vers un autre dossier.

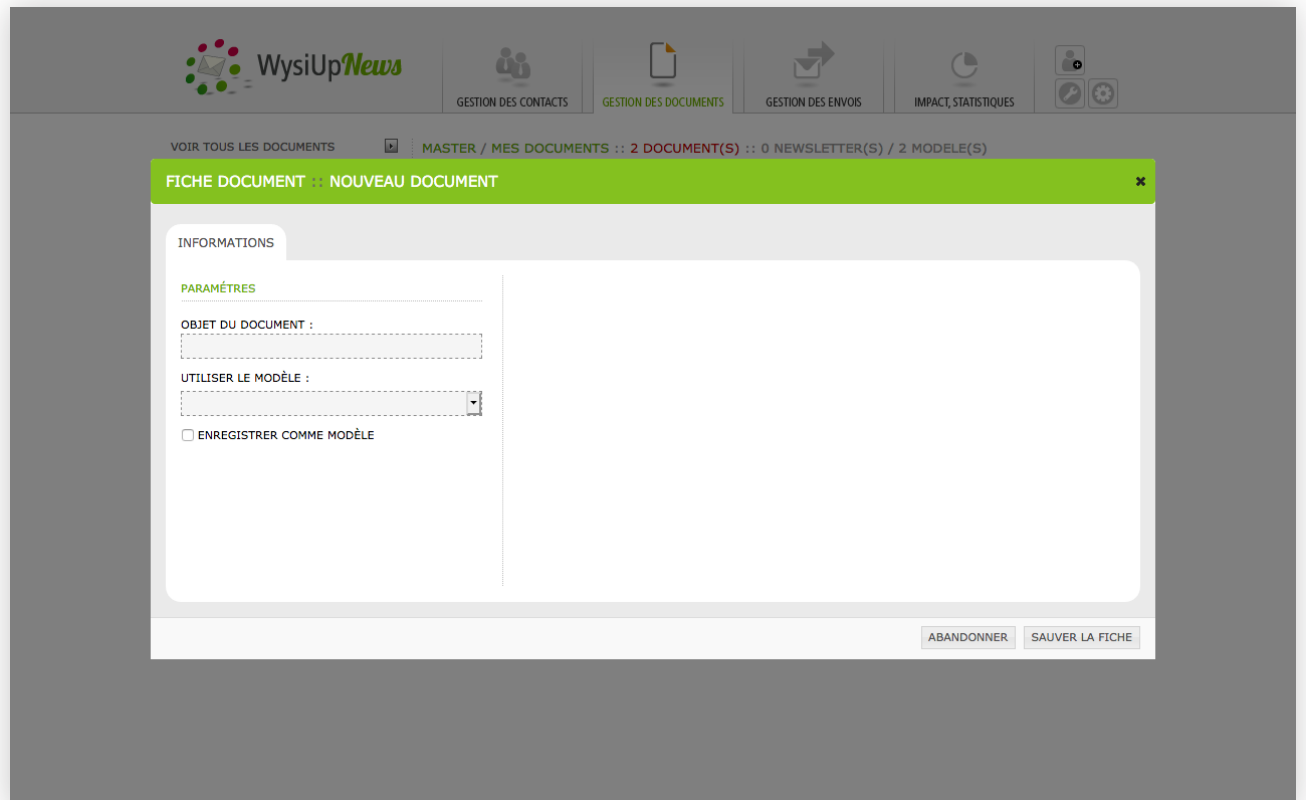

### <span id="page-10-0"></span>2.3 Gestion des envois

Il s'agit ici de gérer les envois en masse.

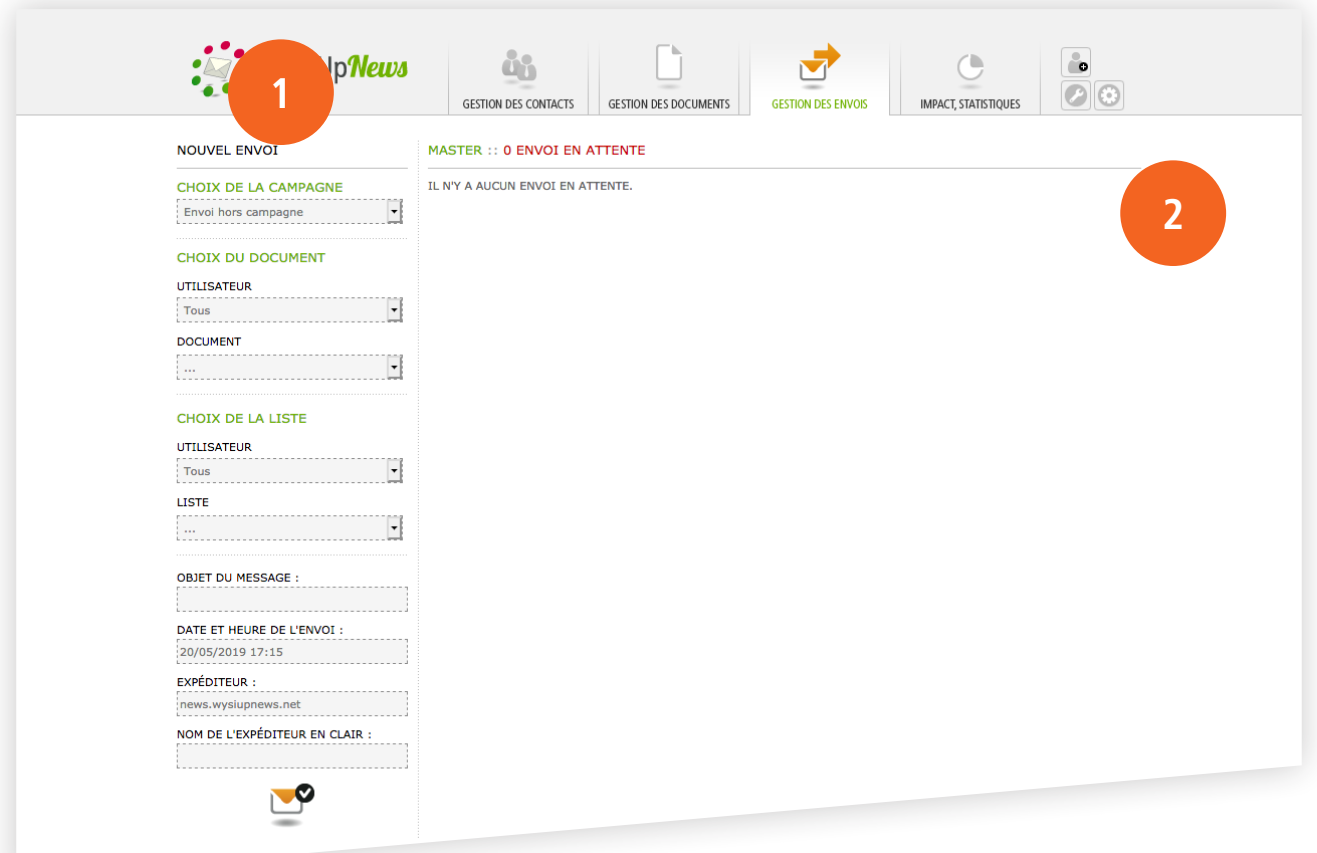

#### 1. COLONNE « NOUVEL ENVOI »

Choix de la campagne

Choix entre « Envoi hors campagne », « Nouvelle campagne » et une campagne existante. L'envoi hors campagne peut servir pour des tests ou des envois ponctuels, sans suite.

#### Choix du document

Le « Master » doit sélectionner un utilisateur pour choisir ensuite un document. Un utilisateur commence par choisir un document à envoyer.

#### Choix de la liste

Le « Master » doit sélectionner un utilisateur pour choisir ensuite une liste. Un utilisateur continue en choisissant une liste.

Saisir l'objet du message. Ce texte apparaîtra dans la boîte de réception du destinataire. Choisir une date et une heure. Saisir l'adresse e-mail de l'expéditeur. Saisir le nom de l'expéditeur.

Valider.

#### 1. ZONE DES ENVOIS EN ATTENTE

S'affichent ici les envois en attente de validation.

Un utilisateur, sauf si il a le droit, ne peut valider un envoi. Il doit attendre que le « Master » ou un autre utilisateur ayant le droit valide l'envoi. Une fois l'envoi validé, l'utilisateur peut diffuser l'envoi.

Chaque envoi reprend :

- le nom du document ;
- le nom de la liste ainsi que le nombre de destinataires ;
- le statut de l'envoi ;
- le score « Spam-Check » ;
- le nom de l'utilisateur.

Trois actions :

- valider/diffuser l'envoi ;
- voir/contrôler le message avant envoi ;
- supprimer l'envoi.

<span id="page-12-0"></span>3. Impact, statistiques

## <span id="page-13-0"></span>3.1 Statistiques globales

Vue d'ensemble du compte. Le «Master» voit l'ensemble des statistiques, tous utilisateurs confondus. Un utilisateur ne voit que ses statistiques.

Exemple de statistiques globales

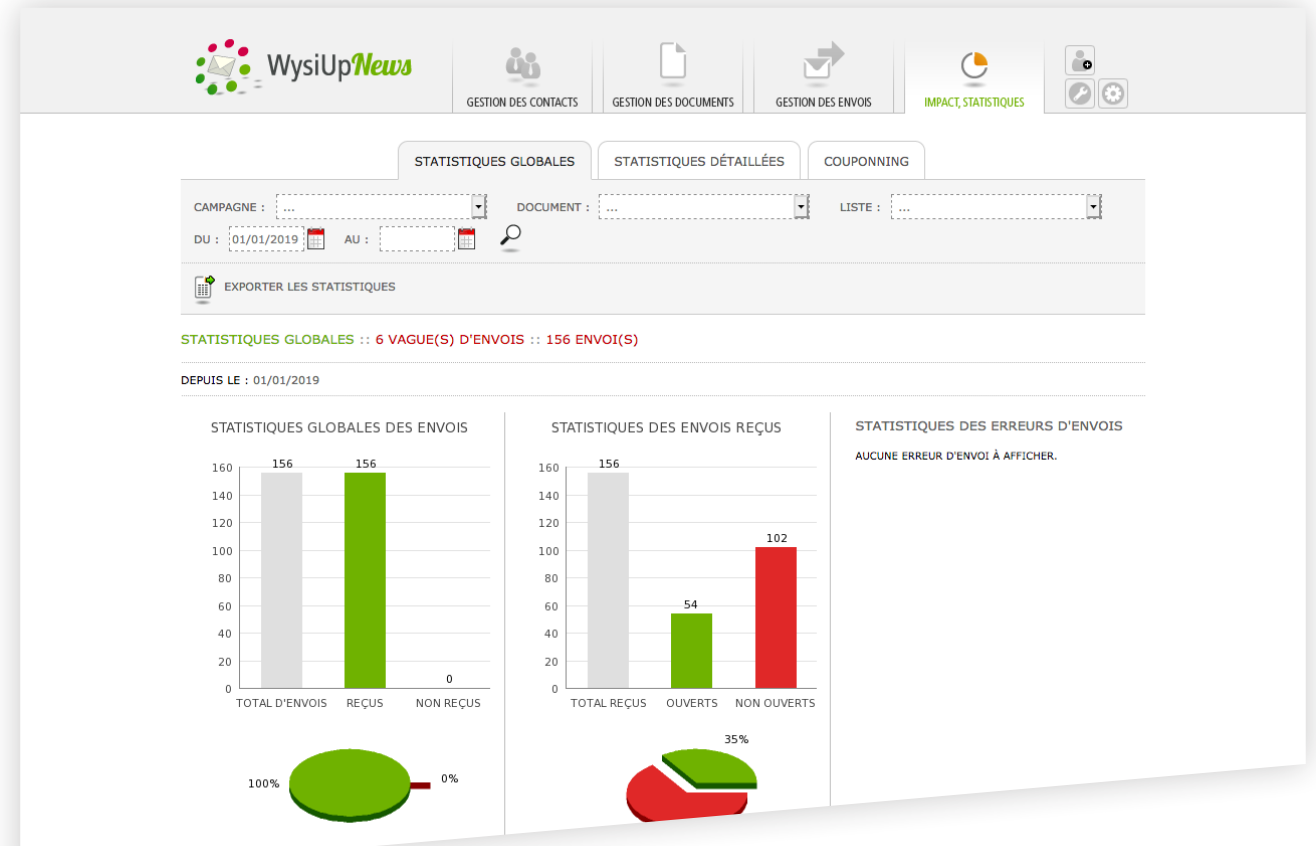

Il est possible de filtrer les statistiques globales en jouant sur :

- la sélection d'une campagne, d'un document ou d'une liste ;

- la sélection d'une période.

Il est également possible d'exporter les statistiques sous forme de fichier Excel.

## <span id="page-14-0"></span>3.2 Statistiques détaillées

En fonction de la date « du », affichage des envois et du nombre de contacts concernés.

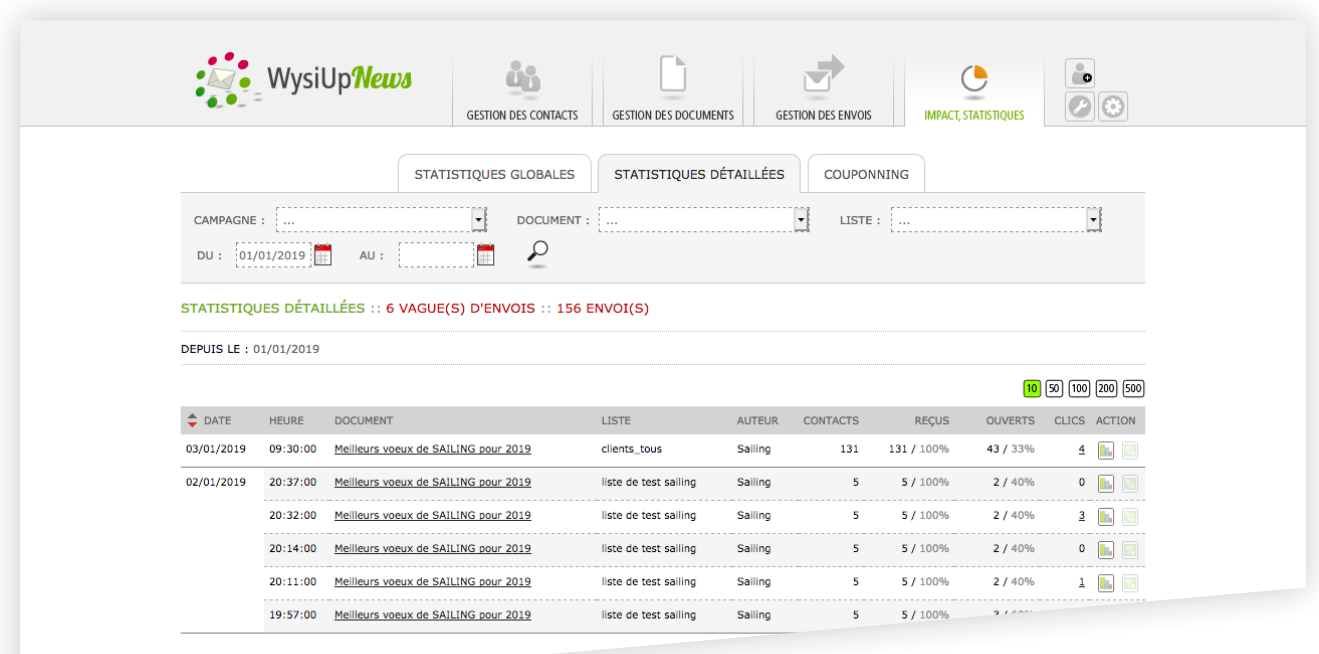

Il est possible de filtrer la liste des envois en jouant sur :

- la sélection d'une campagne, d'un document ou d'une liste ;
- la sélection d'une période.

Choisir ensuite un envoi pour voir ses statistiques en détail. Cliquer sur **1.** 

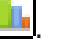

En cliquant sur le nom du document, on peut justement voir le document en question.

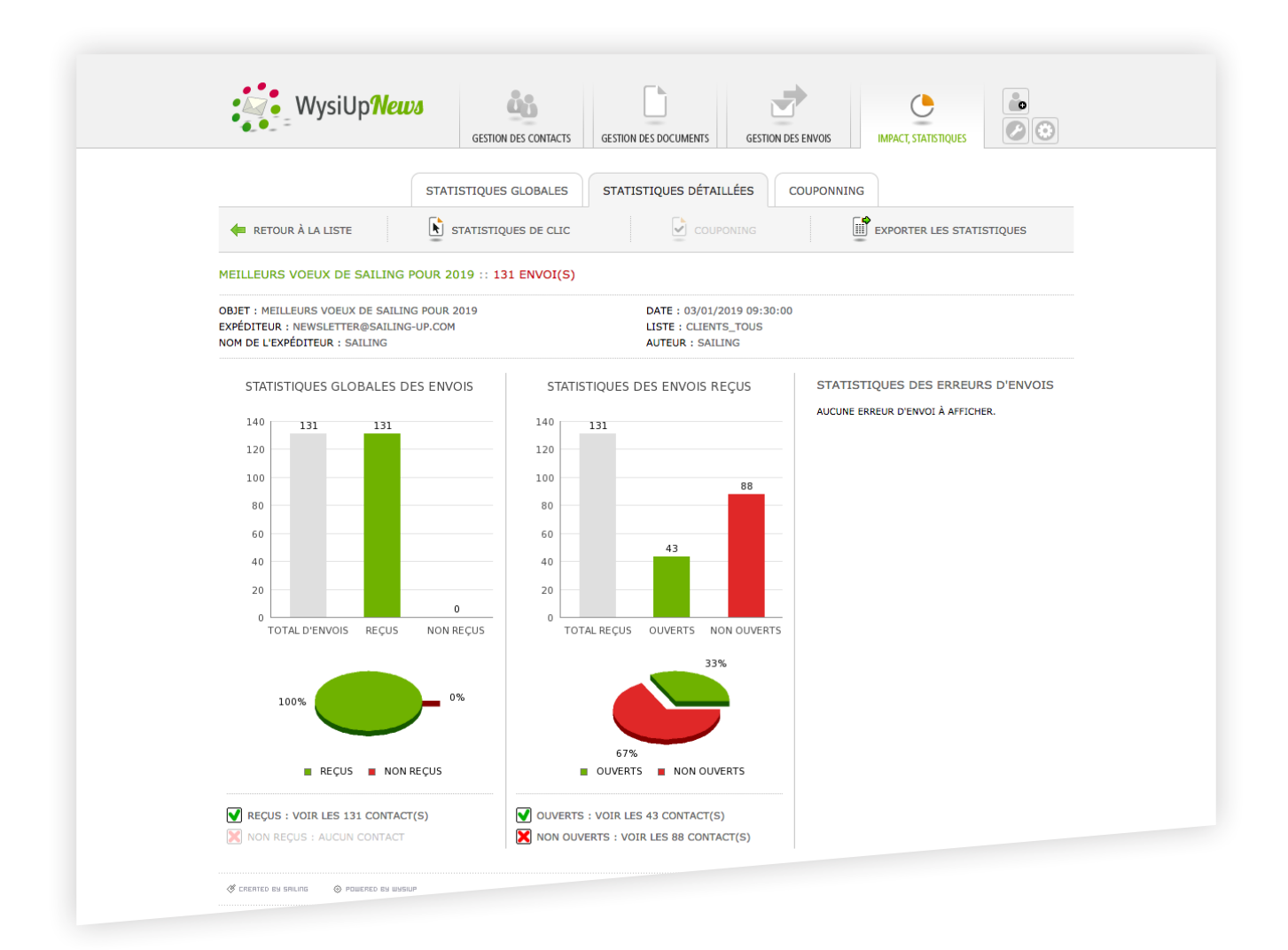

À partir des statistiques d'un envoi :

- voir les statistiques des liens directement sur le document ;
- exporter les statistiques de cet envoi ;
- voir les listes des contacts ayant reçus ou non le message et exporter ces listes ;
- voir les listes des destinataires ayant ouvert ou non le message et exporter ces listes.

Si un message est concerné par le « couponing » – formulaire d'inscription par exemple –, il est possible de voir la liste des destinataires ayant renvoyés le formulaire rempli et d'exporter cette liste.

En exportant différentes listes, il est possible d'importer les contacts dans une nouvelle liste qui servira à l'envoi d'un nouveau message au sein de la même campagne par exemple.

Exemple de statistiques de liens

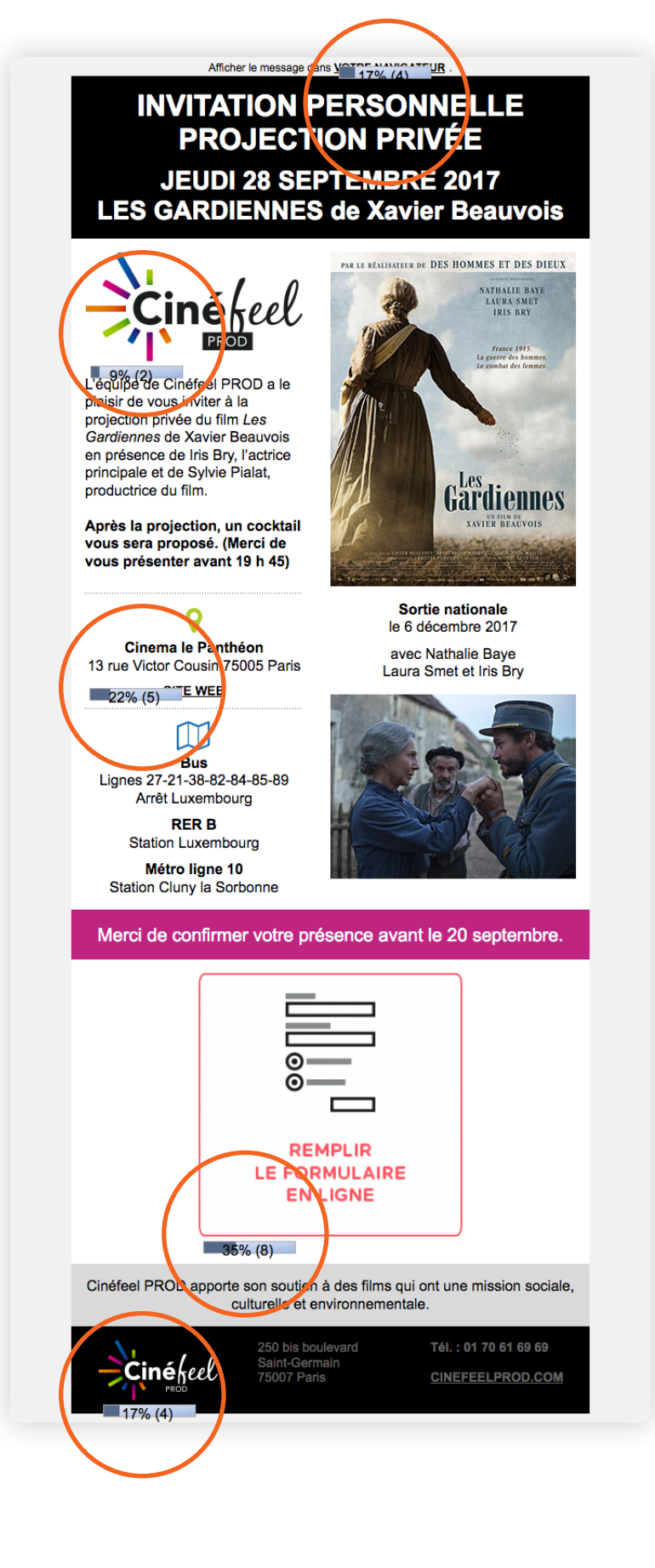

Le message est créé et construit avec un formulaire. Celui-ci est remplacé automatiquement par une image.

## <span id="page-17-0"></span>3.3 « Couponning »

En fonction de la date « du », affichage des envois concernés par des données de « couponning ».

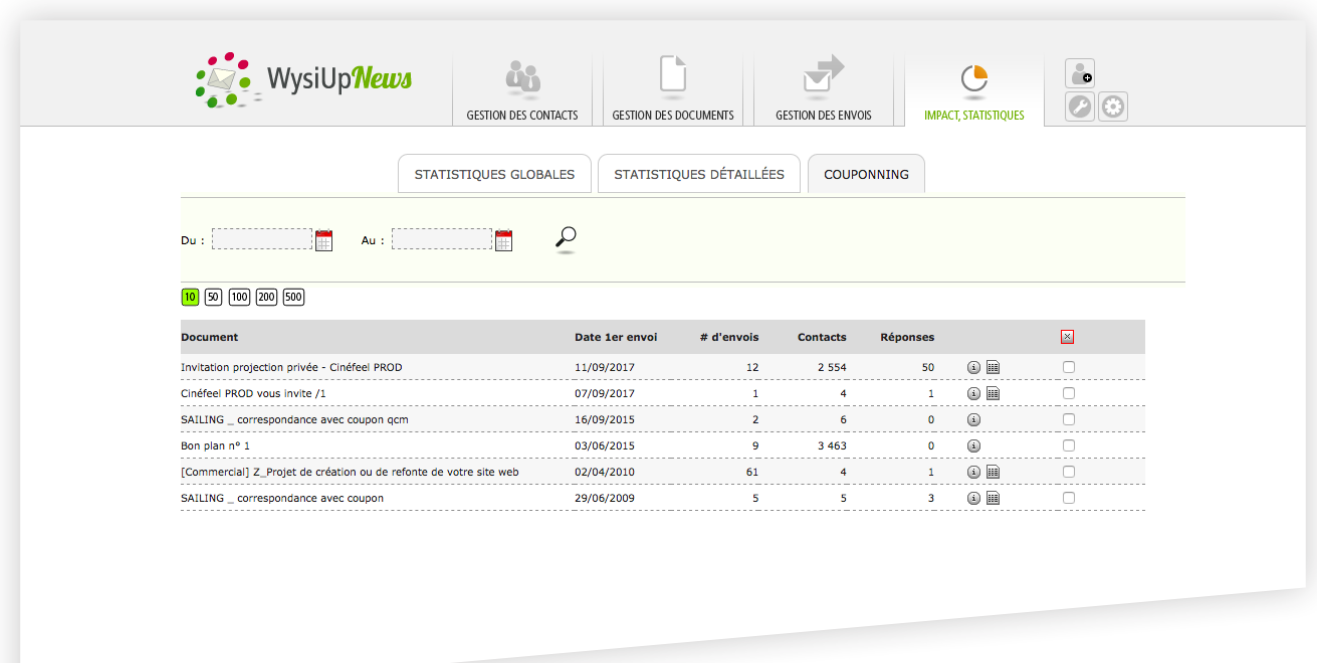

Pour chaque envoi, il est possible de voir la liste des destinataires ayant répondus. Cette liste peut être exportée pour ensuite servir à la création d'une nouvelle liste. <span id="page-18-0"></span>4. Création d'un message

## <span id="page-19-0"></span>4.1 Nouveau document

#### FICHE DOCUMENT

Un nouveau document, ou message, peut être créé à partir de rien – page blanche – ou d'un modèle. Le nouveau document peut être enregistré comme modèle.

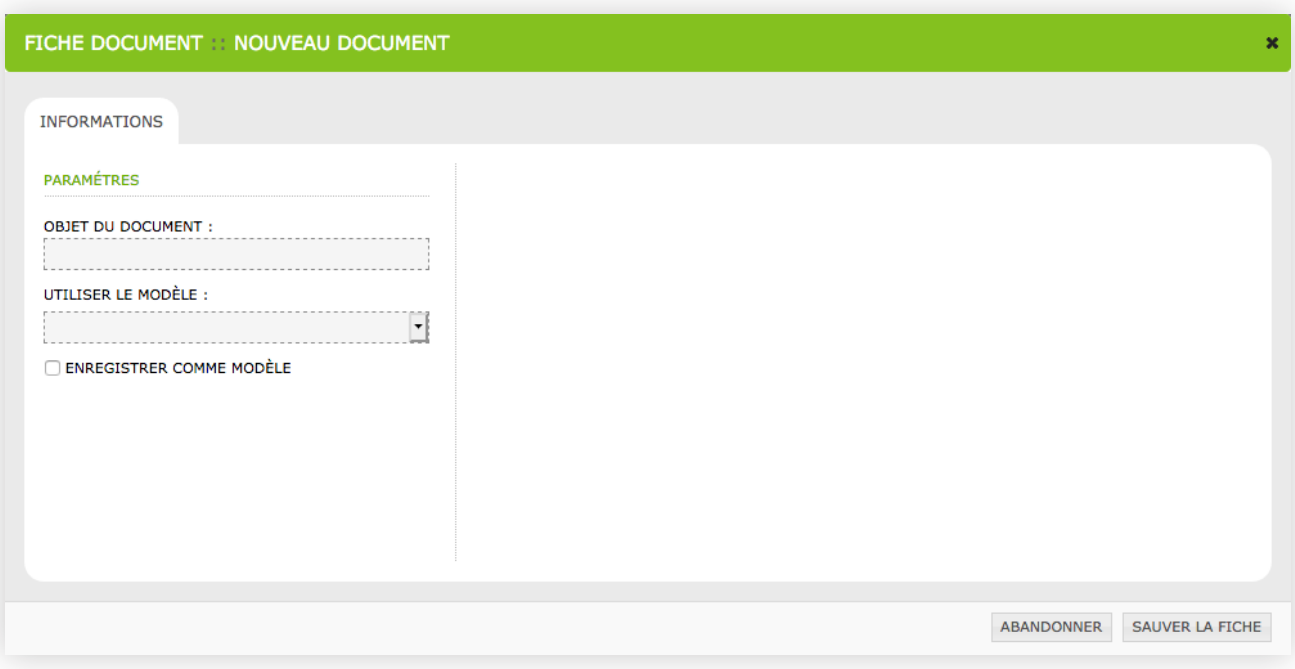

#### INFORMATIONS, HISTORIQUE

En cliquant sur la ligne d'un document dans la liste, on peut obtenir des informations le concernant. Le titre peut être modifié. Un document existant peut devenir un modèle.

On peut également consulter l'historique du document, c'est-à-dire son usage.

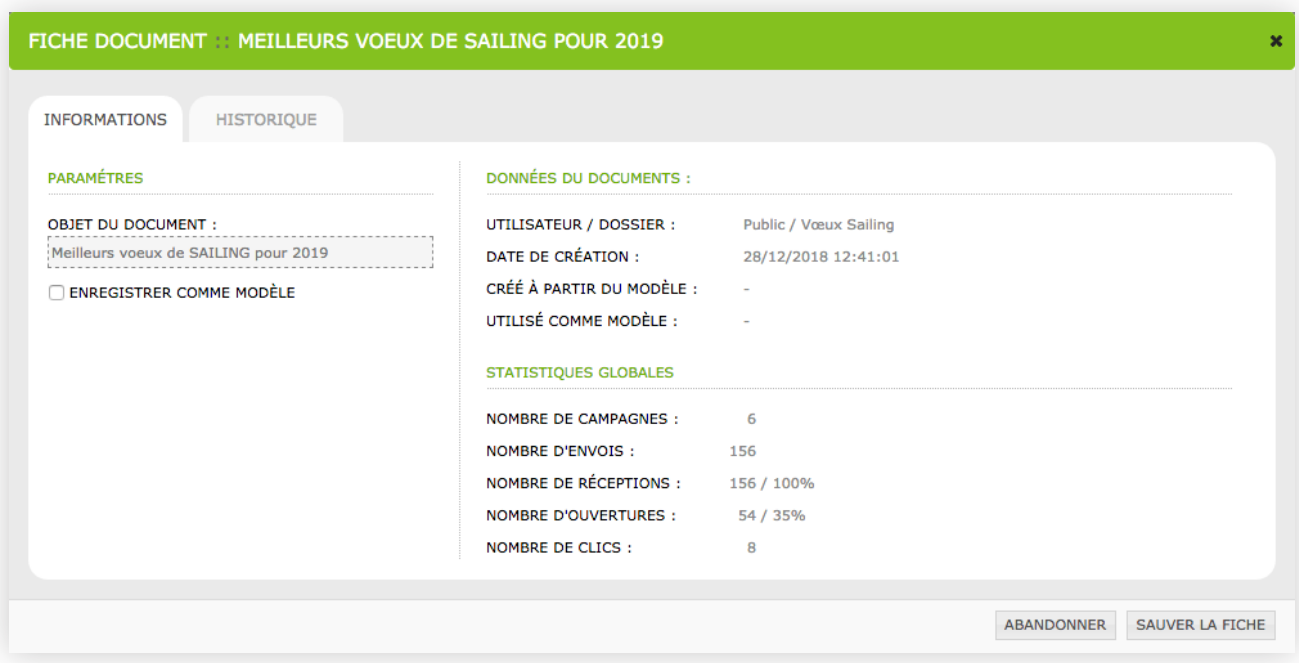

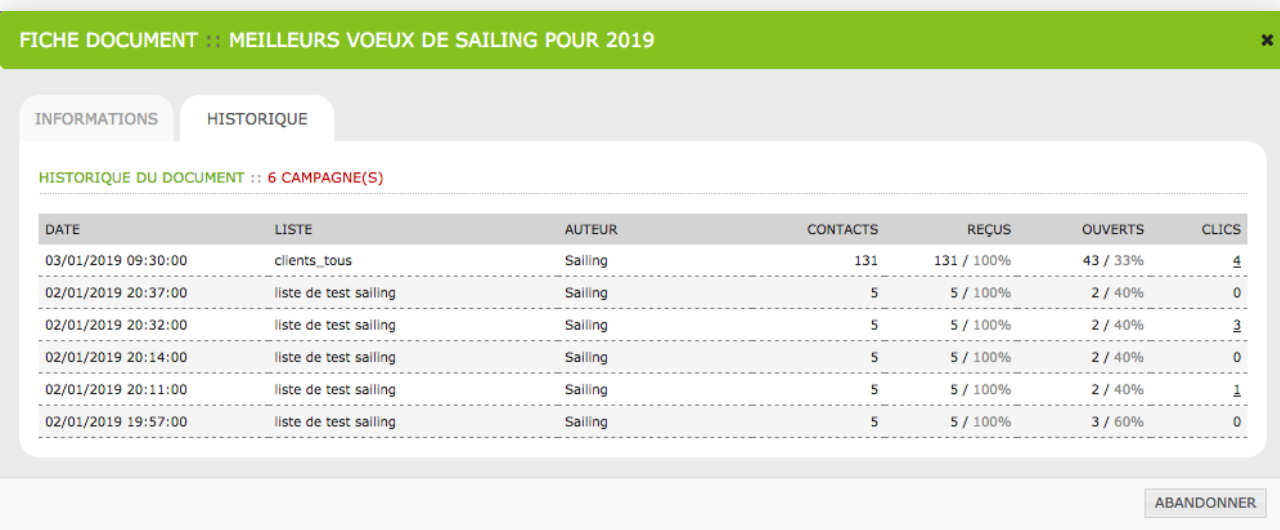

## <span id="page-21-0"></span>4.2 Mise en page

L'interface de création compte 4 parties :

- 1. la barre d'outils ;
- 2. le tiroir « Contenus » affichant l'aborescence des composants du document ;
- 3. le tiroir des composants de contenus ;
- 4. la zone de mise en page.

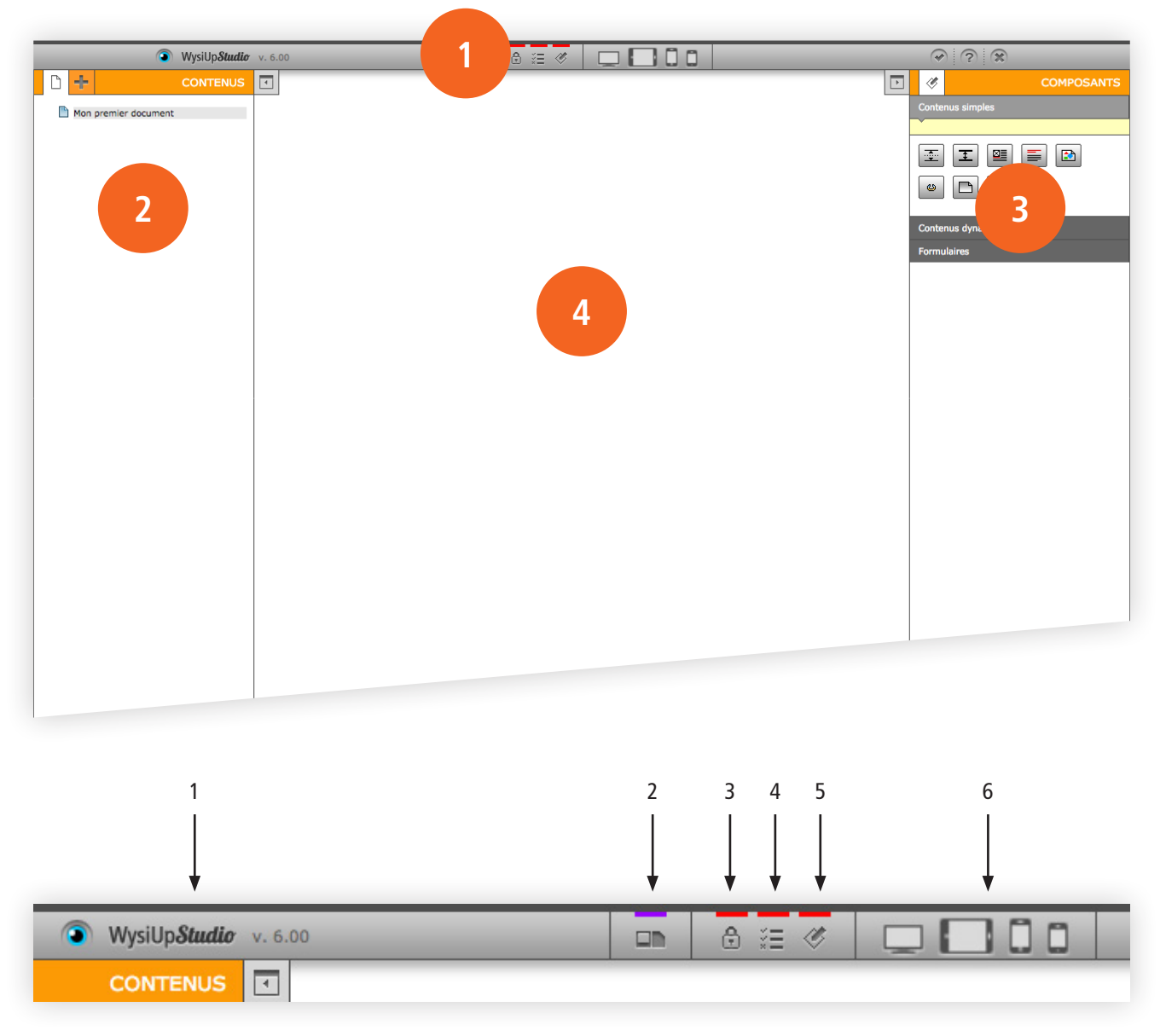

- 1. Masquer l'interface d'aministration
- 2. Médiathèque
- 3. Utilisateurs et droits d'accès
- 4. Paramétrage par défaut des composants
- 5. Préférences de l'application
- 6. Différentes vues du message

#### EXEMPLE

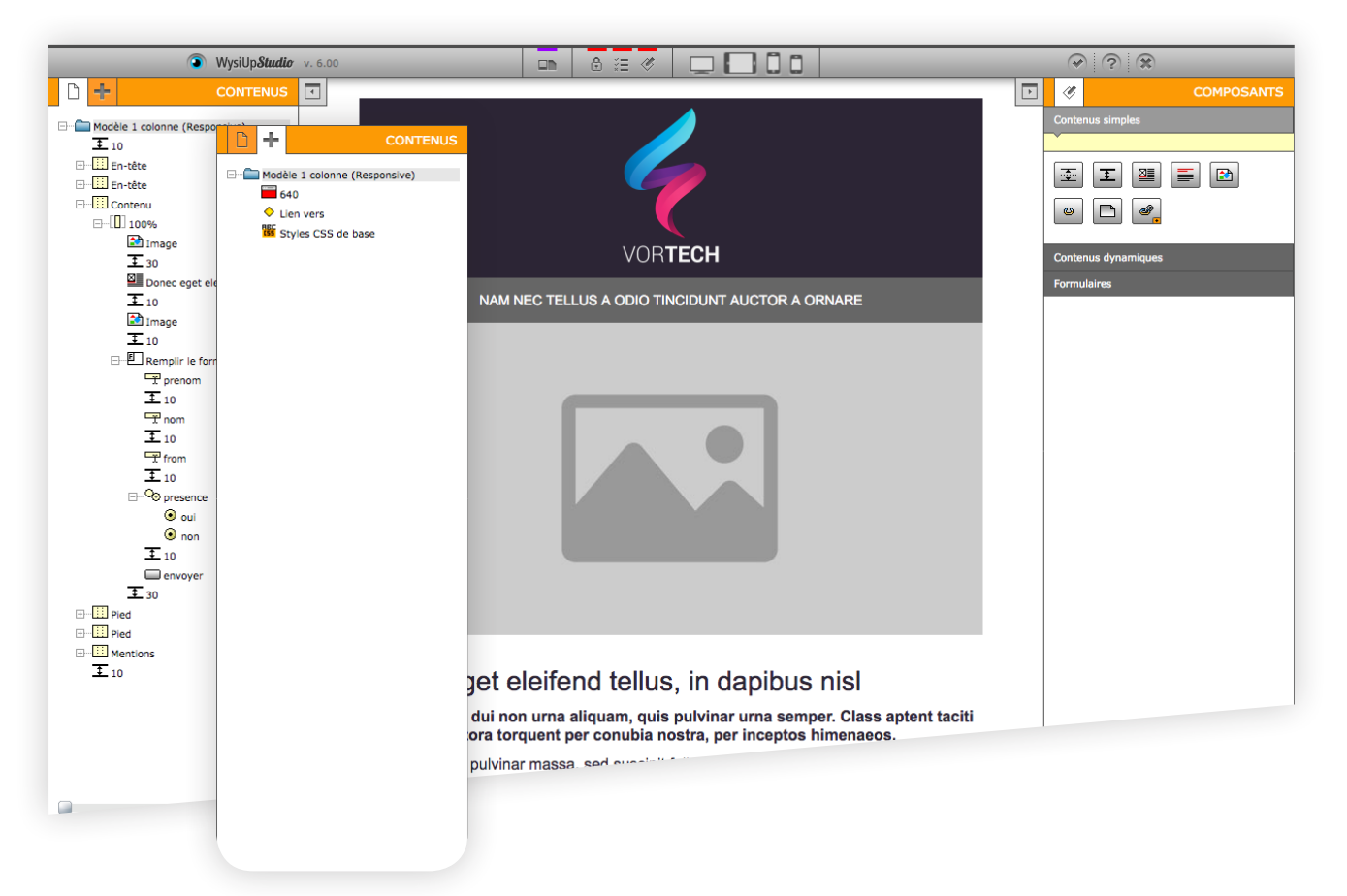

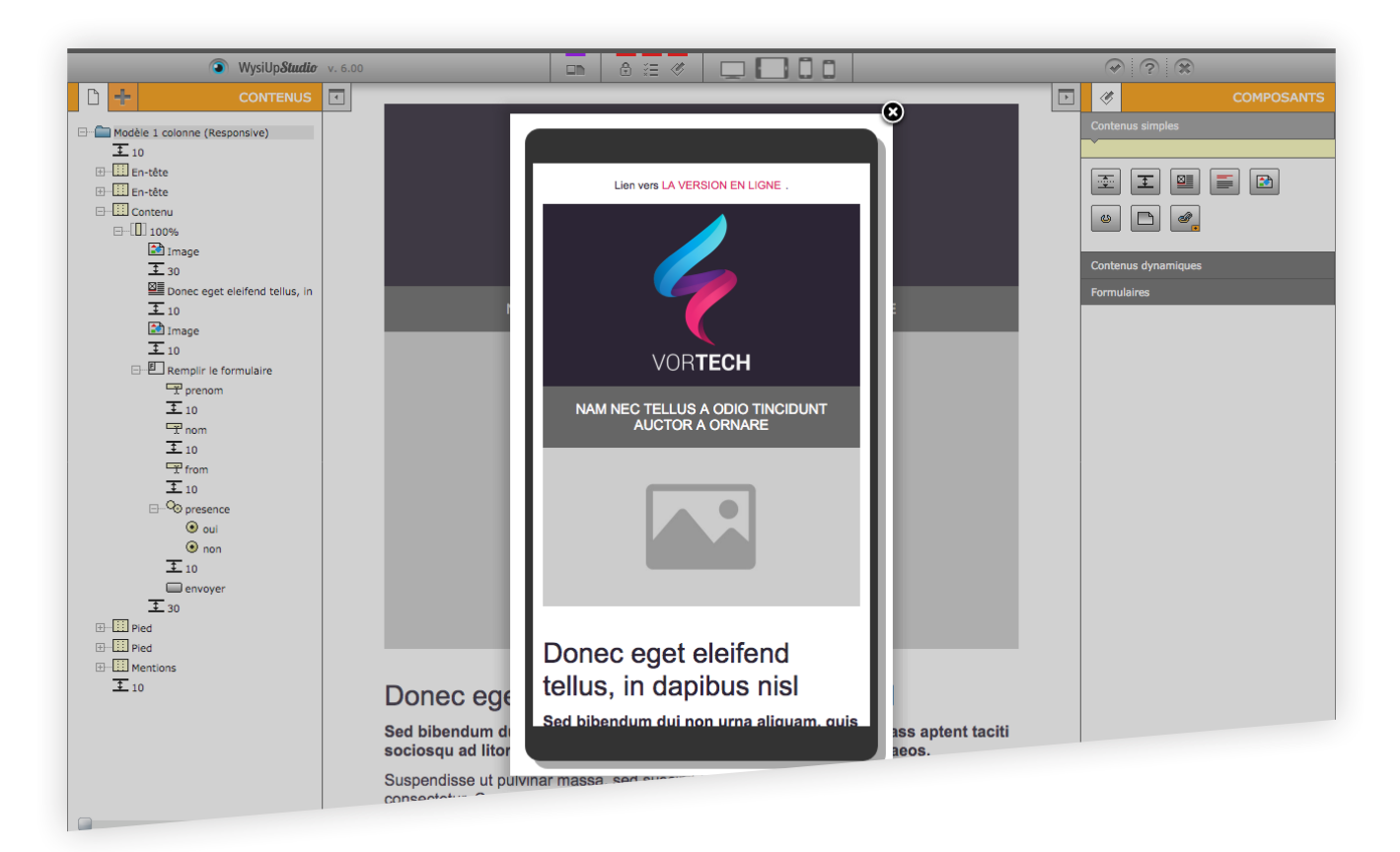

### <span id="page-23-0"></span>4.3 Composants

Il existe une multitude de composants permettant la construction du message.

Composants de structure :

- multi-colonne ;
- colonne.

Composants simples :

- article ;
- article simple ;
- image ;
- lien ;
- document ;
- saut de ligne.

Composants dynamiques :

• flux RSS.

Formulaire :

- champ texte ;
- champ parcourir ;
- zone de texte ;
- liste
- case à cocher ;
- bouton radio ;
- champ caché ;
- bouton ;
- réponse automatique.

Composants avancés :

- style de la fenêtre du navigateur ;
- styles CSS ;
- lien vers la version en ligne ;
- lien vers la version PDF.

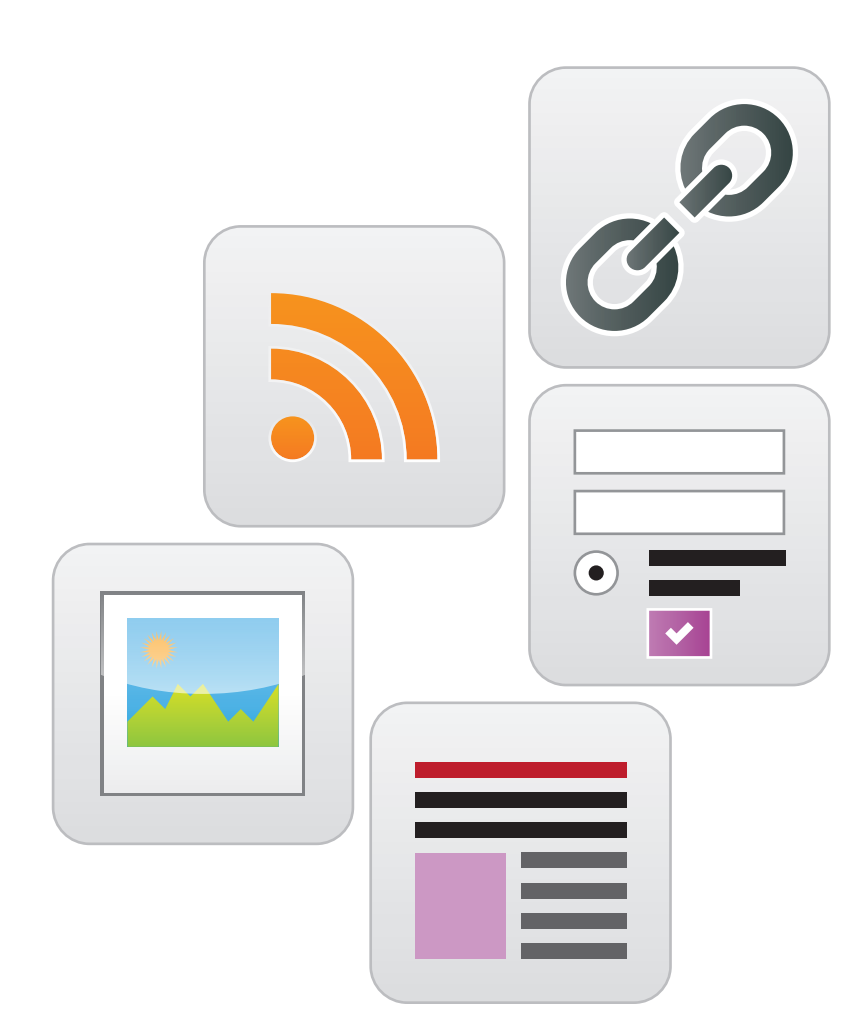

### <span id="page-24-0"></span>4.4 Médiathèque

La médiathèque du compte permet de partager entre tous les utilisateurs et tous les documents les mêmes fichiers (images, documents à télécharger).

Il est possible de ranger les fichiers dans des dossiers et sous-dossiers pour une meilleure organisation.

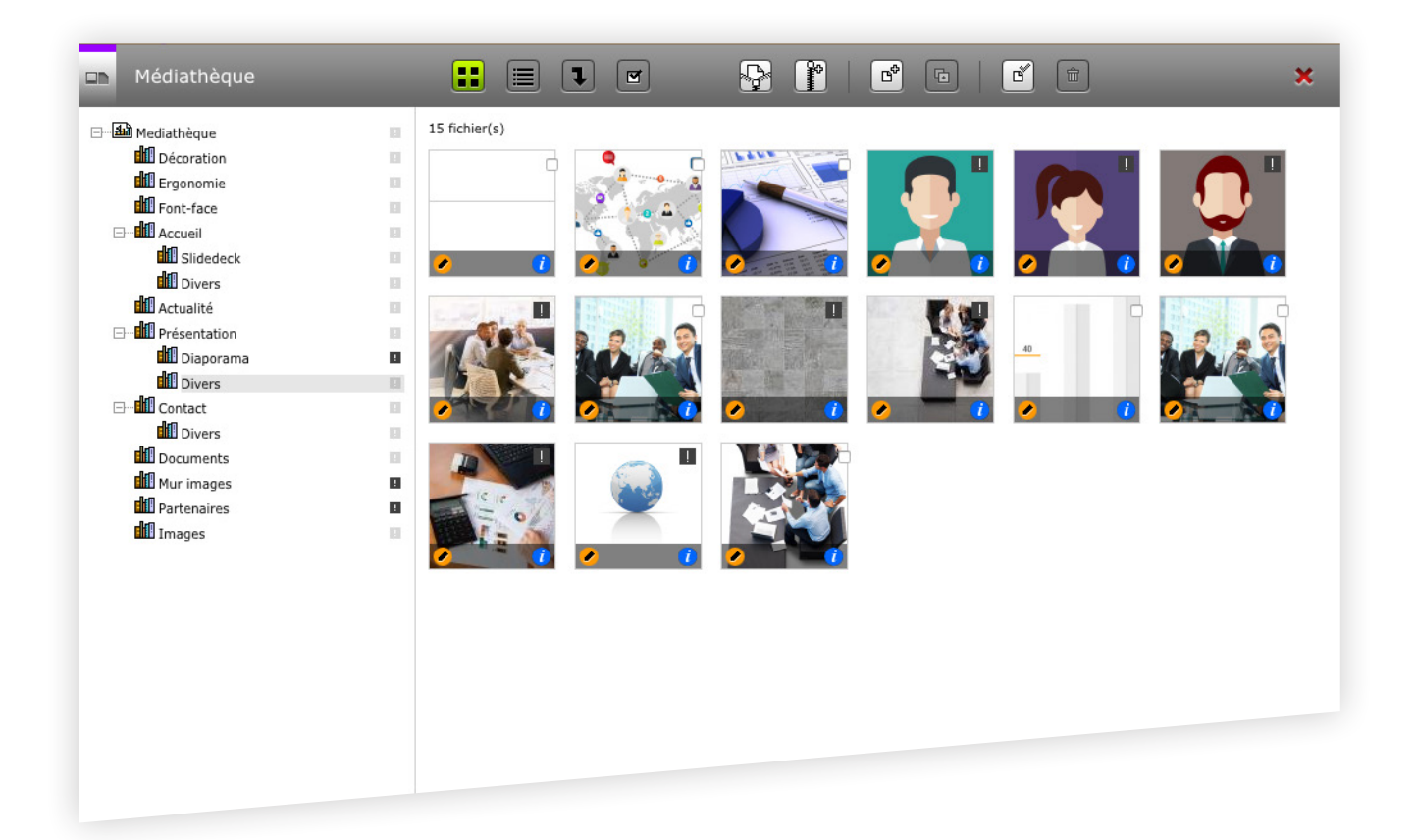

Plusieurs fonctions s'affichent et sont actives en rapport avec le contexte.

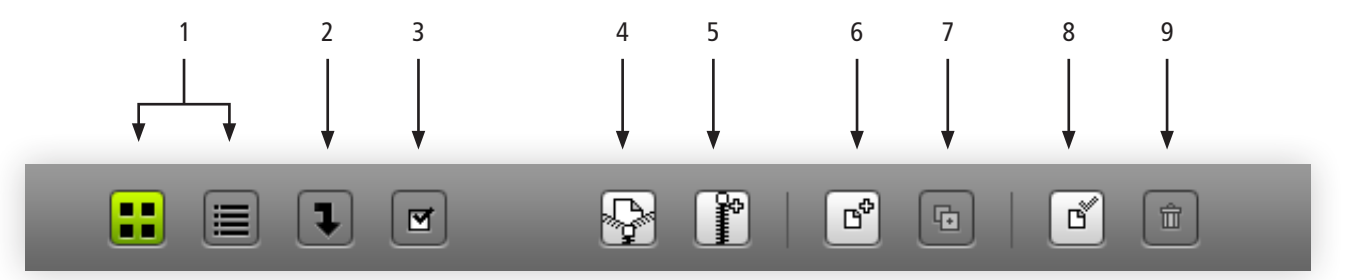

- 1. Vue vignettes ou liste
- 2. Voir les fichiers descendants
- 3. Filtres
- 4. Export (archive zip du dossier sélectionné et des sous-dossiers (option)
- 5. Import (archive zip)
- 6. Nouveau document
- 7. Copier
- 8. Sélectionner ou déselctionner les fichiers
- 9. Supprimer la sélection

# <span id="page-25-0"></span>5. Autres fonctions

## <span id="page-26-0"></span>5.1 Utilisateurs et droits

Seul le « Master » a accès à cette fonction.

Il s'agit ici de créer des utilisateurs et de leurs attribuer des droits.

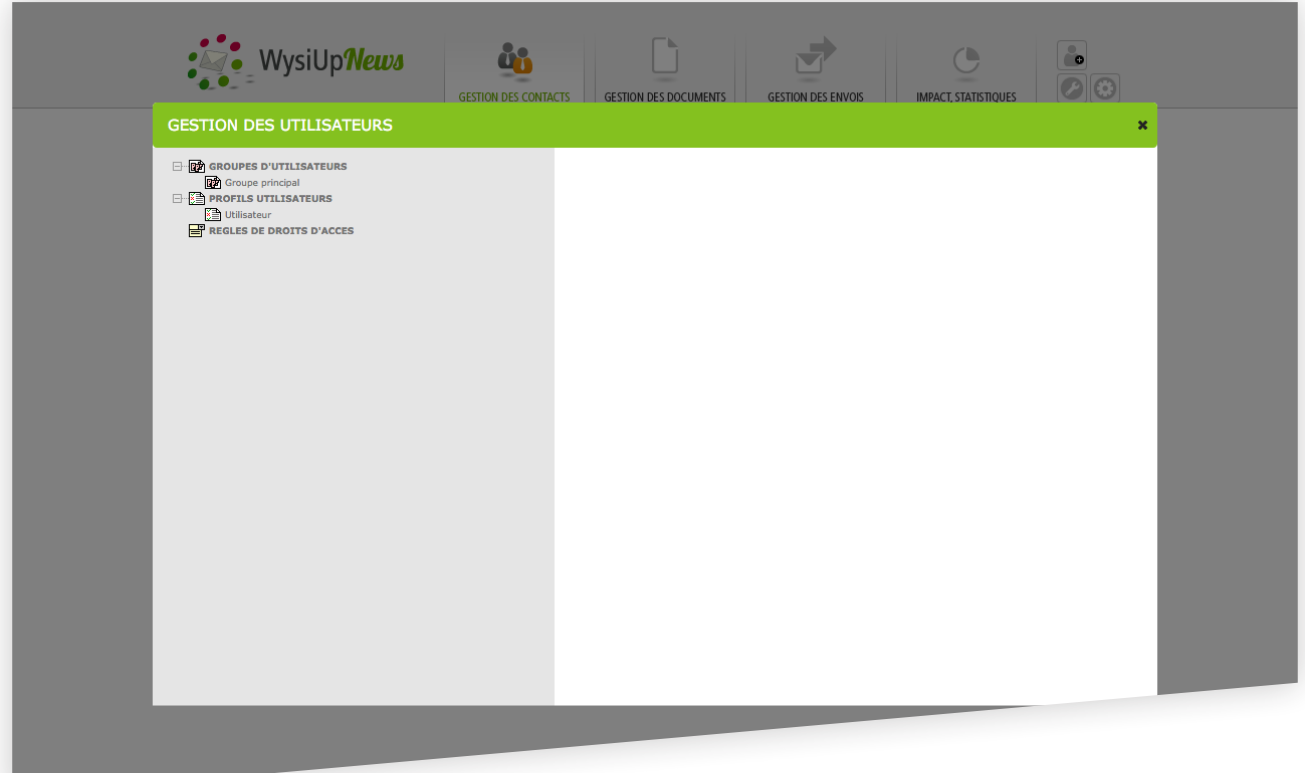

## <span id="page-27-0"></span>5.2 Paramètres du compte

Seuls les utilisateurs ayant les droits ont accès à cette fonction. Il s'agit ici de créer des règles par défaut pour certains comportements.

Il est également possible d'enrichir la fiche-contact en ajoutant des champs.

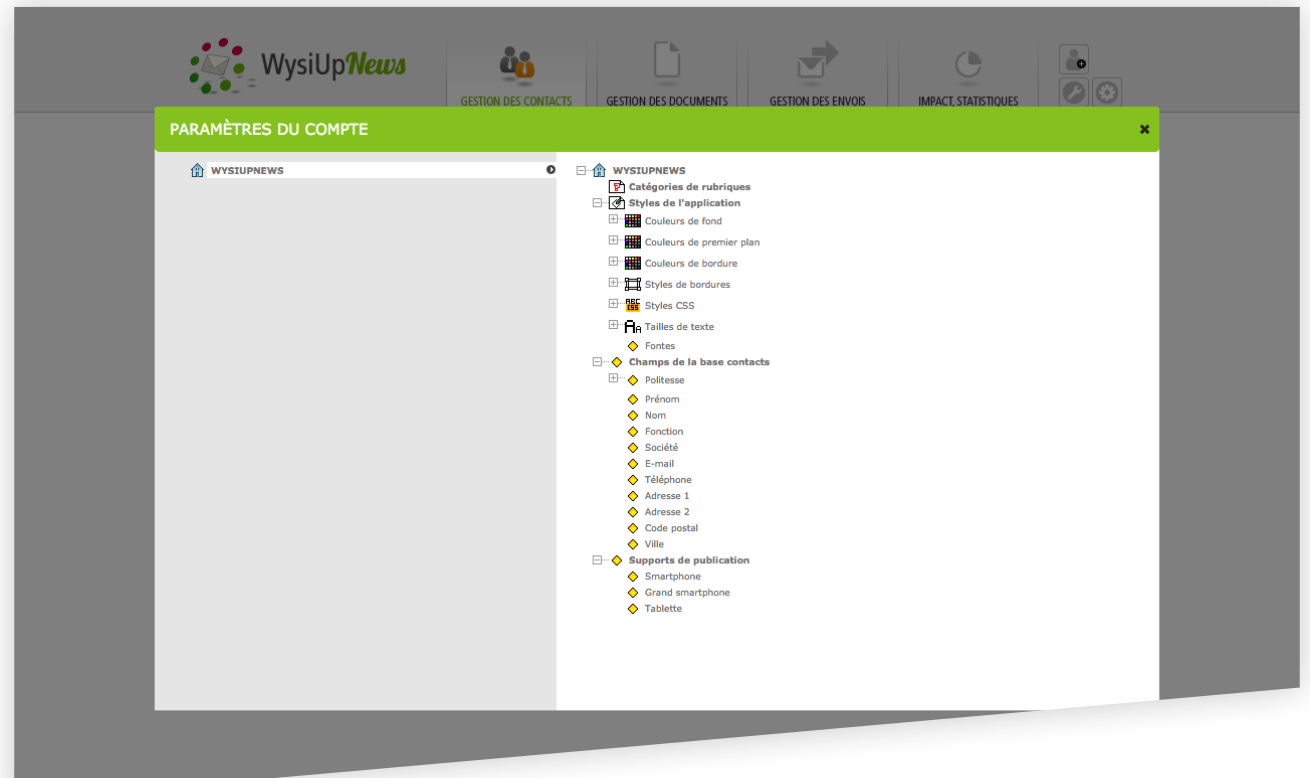

## 5.2 Pages abonnement, désabonnement

Seuls les utilisateurs ayant les droits ont accès à cette fonction. Il s'agit ici de modifier ou de créer :

- des pages servant aux destinataires pour se désabonner par exemple ;
- des pages d'abonnement à une ou plusieurs listes.

Par défaut, le compte intègre déjà une page d'abonnement et une page de désabonnement. Ces pages sont entièrement modifiables.

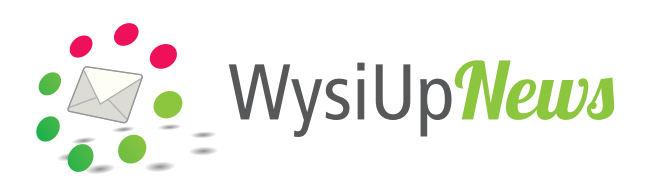

## <http://www.wysiupnews.net/>

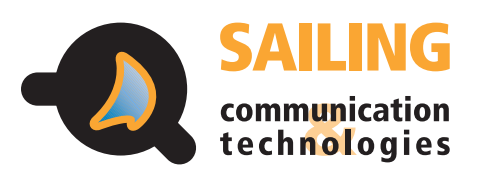

[http://www.sailing-up.com/](http://www.sailing-up.com/ )

36 avenue Ronsard 94100 Saint-Maur-des-Fossés

01 53 66 91 10